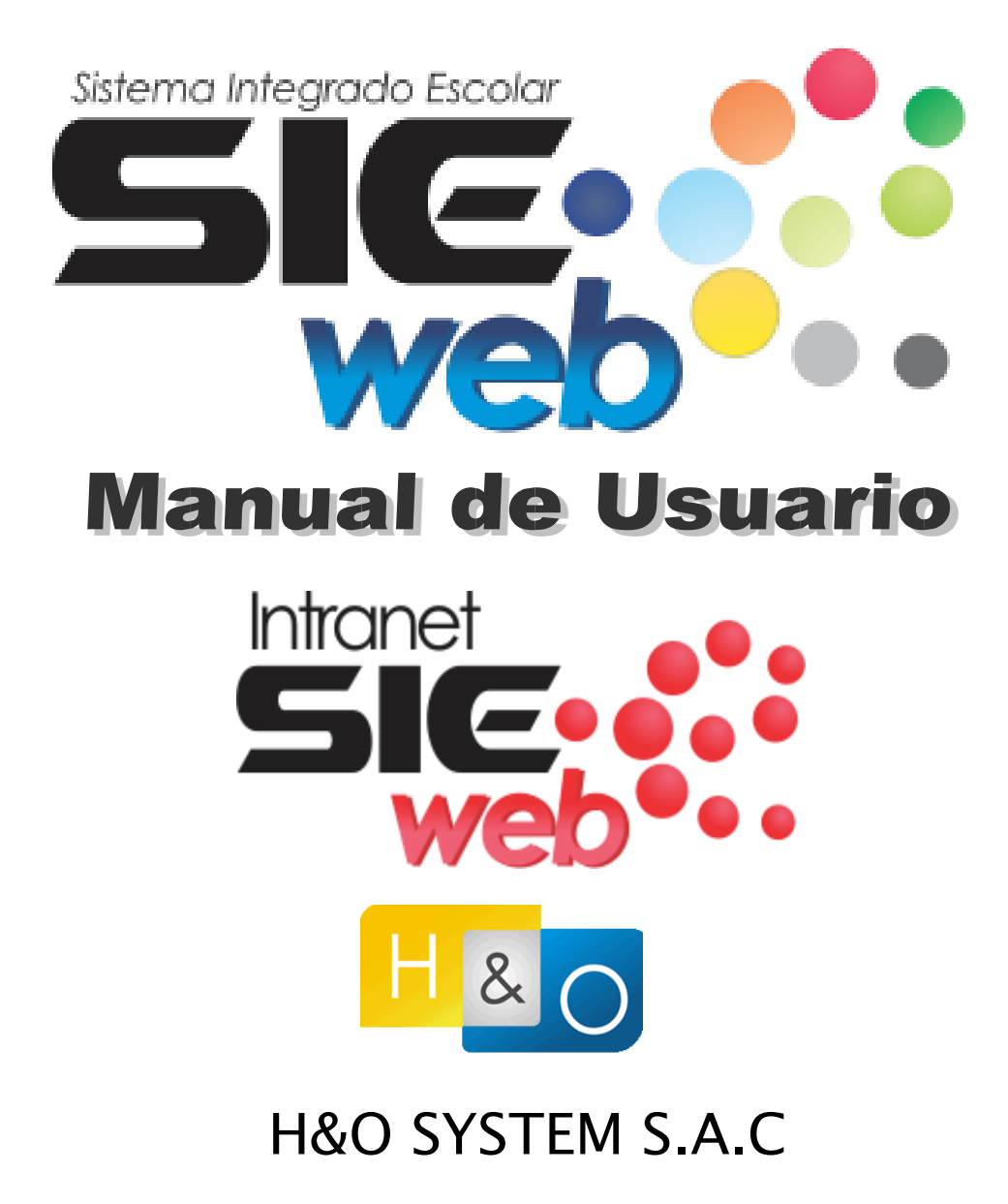

#### *Consultores en Sistemas de Información*

Calle Viña Tovar Nº 173 – Urb. Los Jardines de Surco – Santiago de

Surco Central Telefónica: 719 – 7870 **/** 719 – 7873 **/** 798 –

8496 e - mail: administrador@hyosystem.com

**Lima - Perú**

**Copyright © - 2016**

Manual de Usuario VERSION 2016 Página - 1

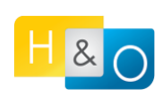

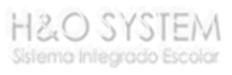

# *Proceso de Pre - Matrícula Vía Intranet 2017*

Para poder realizar el proceso de Pre – Matrícula, primero debe dirigirse a la página del colegio y buscar la opción de "Matricula – Registro". Una vez ahí podrá registrar la matrícula de sus hijos. A continuación, explicaremos con detalle los pasos a seguir para poder llevar a cabo el proceso de manera correcta.

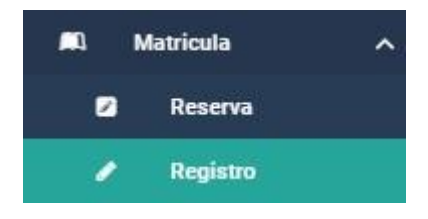

### **1. Primer Paso: Seleccionar al Alumno**

Nos permite visualizar los documentos de matrícula para su posterior impresión.

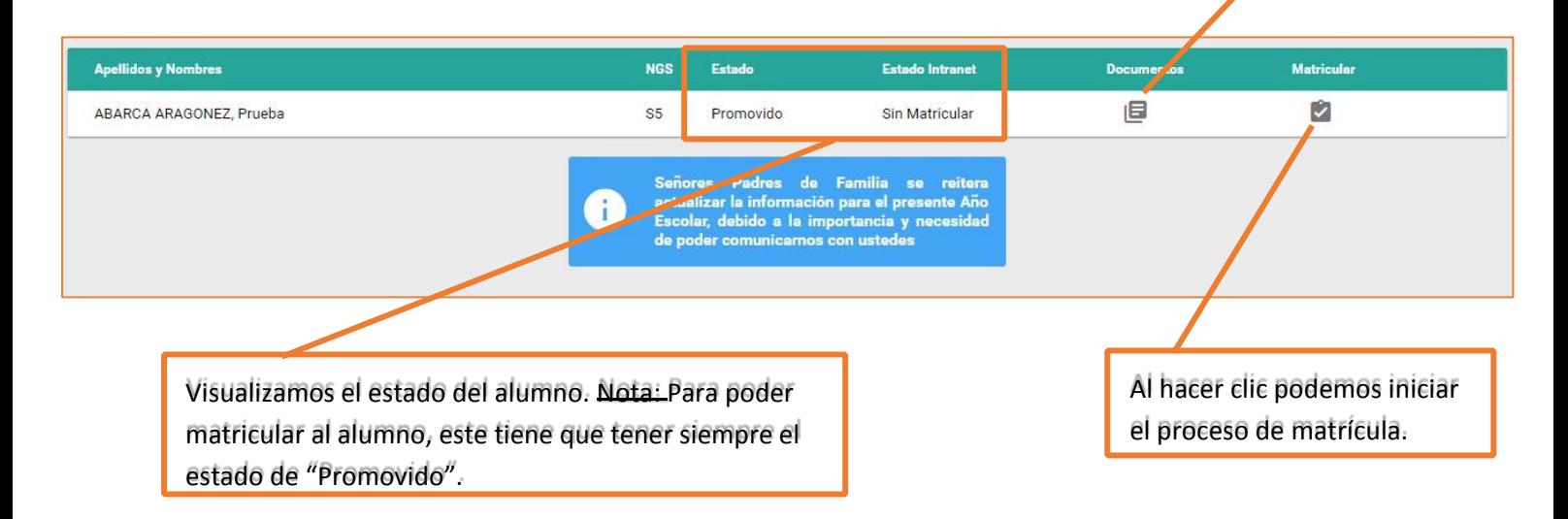

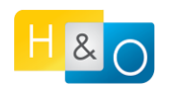

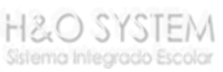

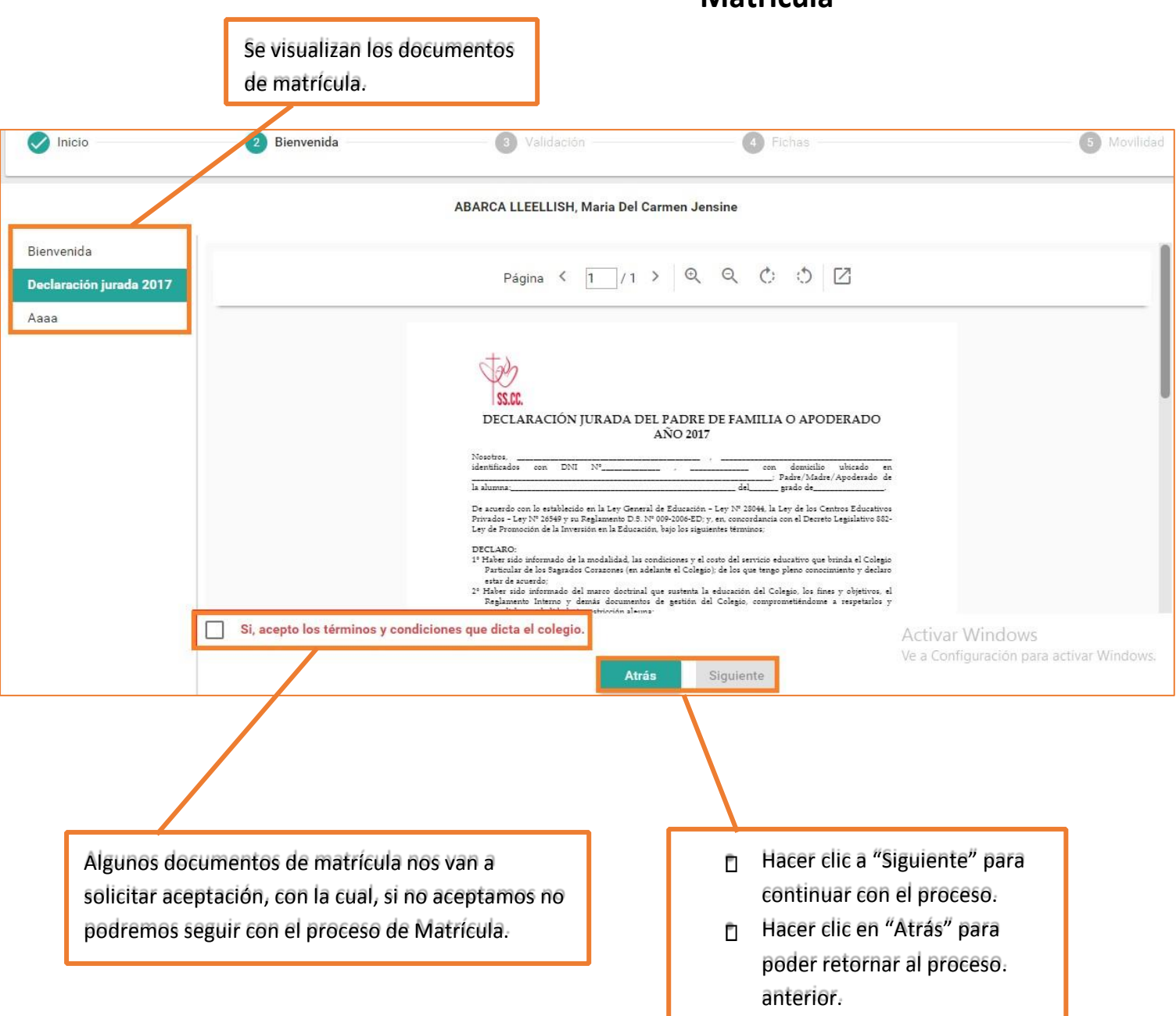

#### **2. Segundo Paso: Bienvenida y Documentos de Matrícula**

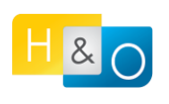

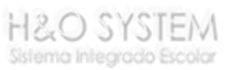

#### **3. Tercer Paso: Validación de Matrícula**

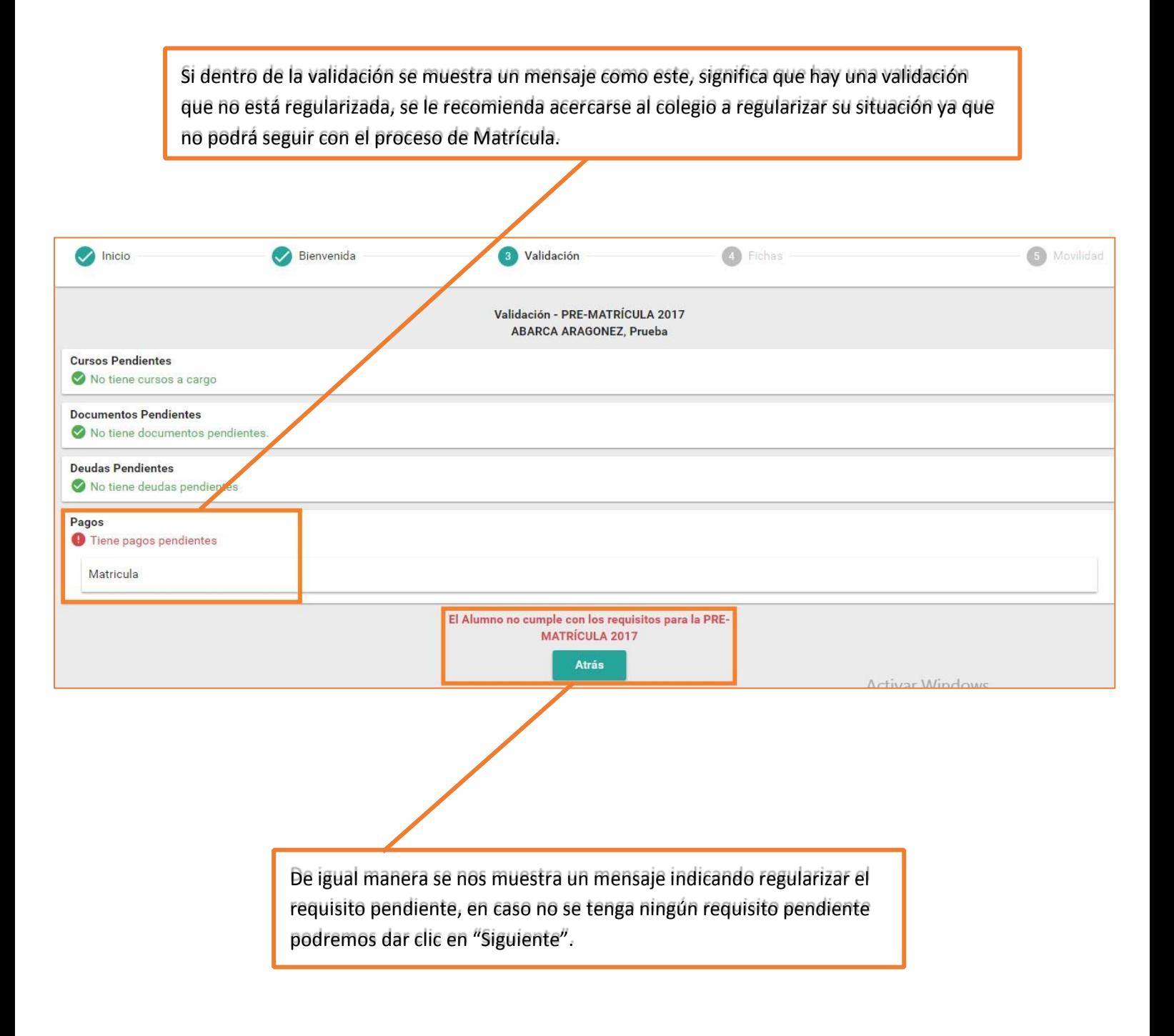

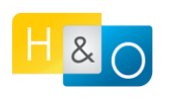

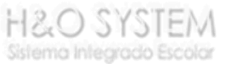

### **4. Cuarto Paso: Fichas de Actualización de Datos**

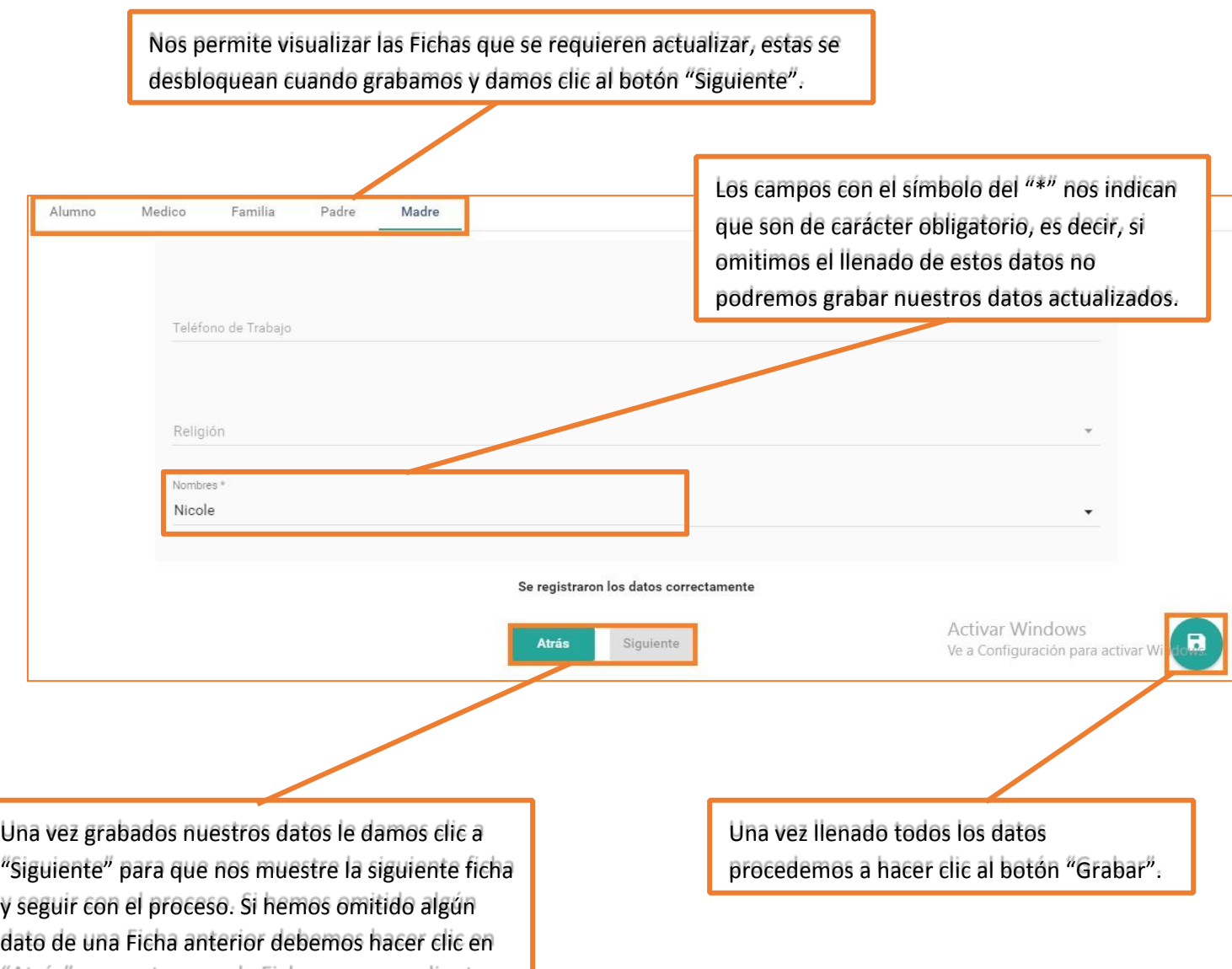

"Atrás" para retornar a la Ficha correspondiente.

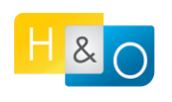

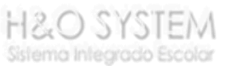

## **5. Quinto Paso: Ficha de Autorización de Salida**

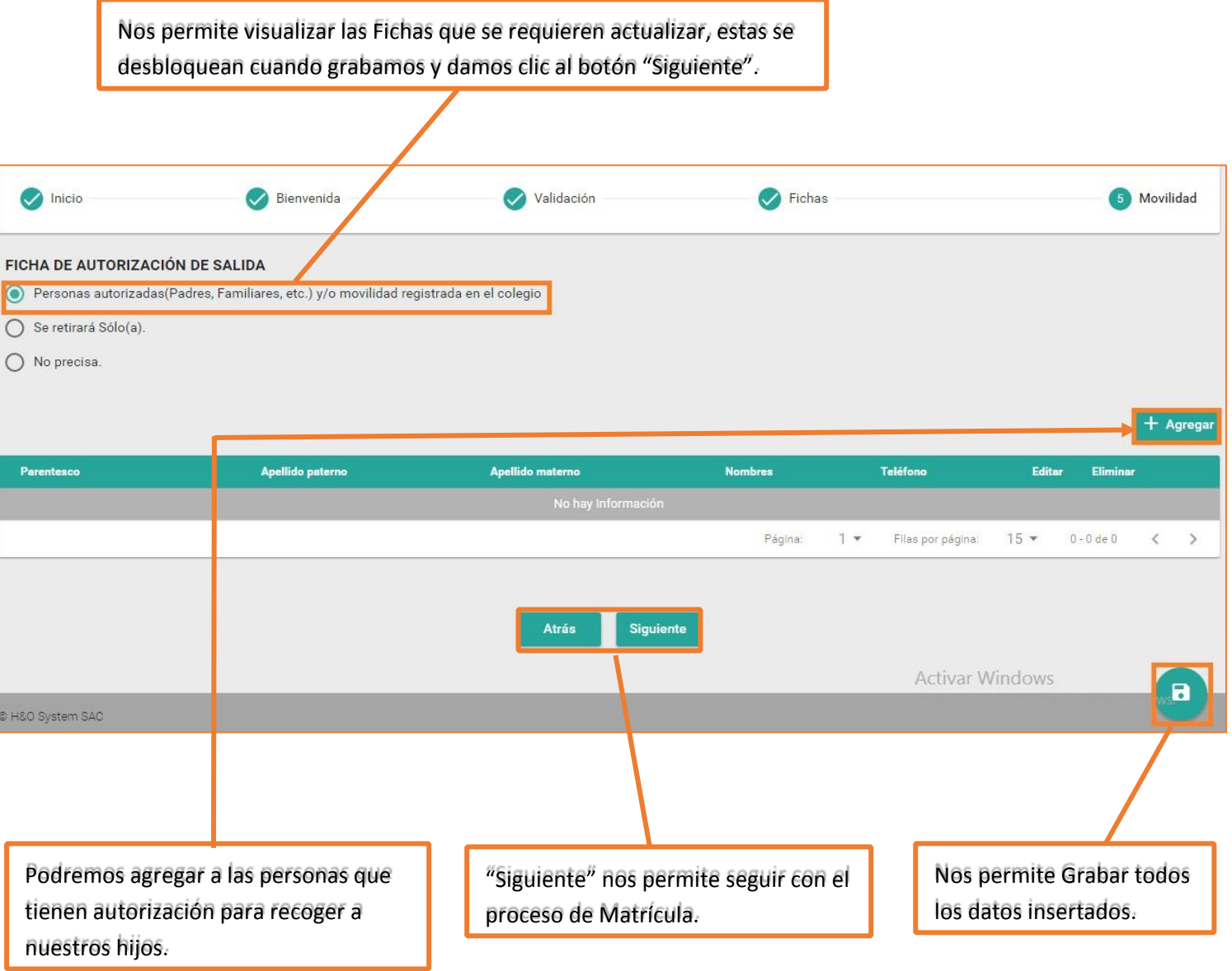

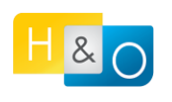

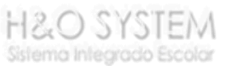

## **6. Finalizar**

Cuando se llega a esta ventana significa que el proceso de Matrícula ha culminado. Solo nos queda descargar los documentos de Matrícula para su posterior impresión de los mismos.

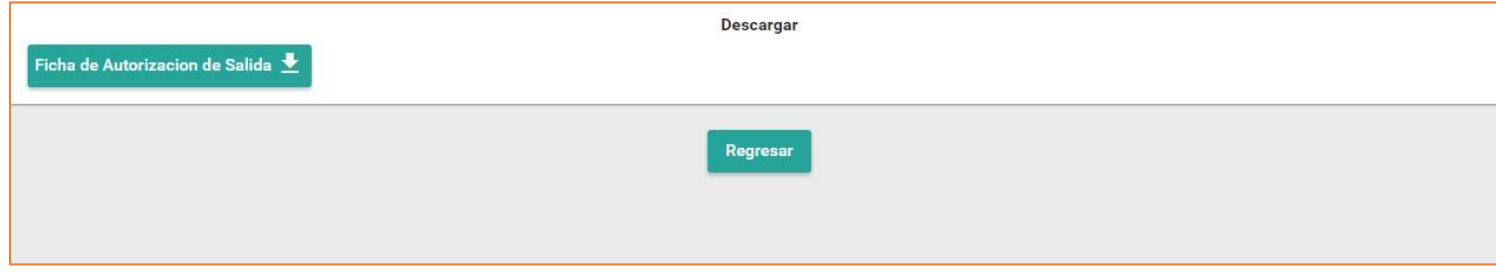

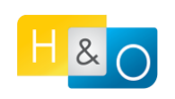

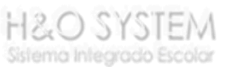